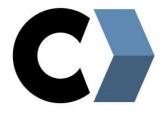

## **AGENDA**

Introduction to VXelements

- GOscan!50 /Academia
- VXscan
- VXmodel

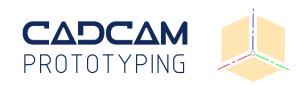

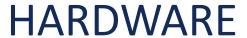

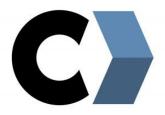

VXelements Software Installer (Roadmap)

**USB** Cable

Positioning Targets

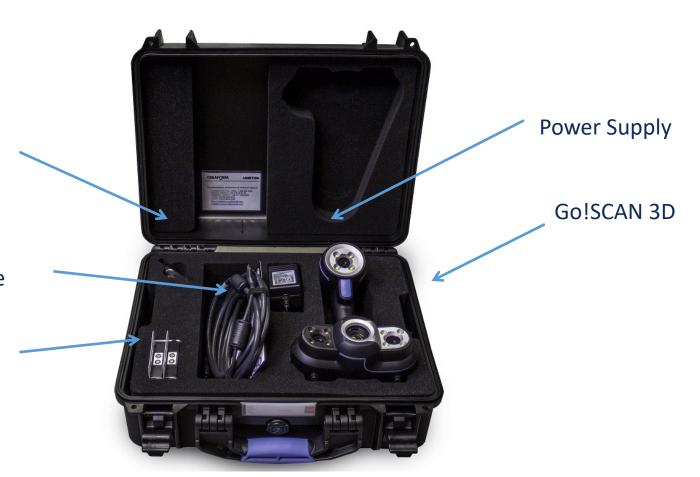

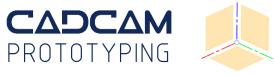

### **HARDWARE**

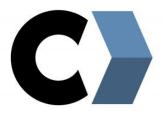

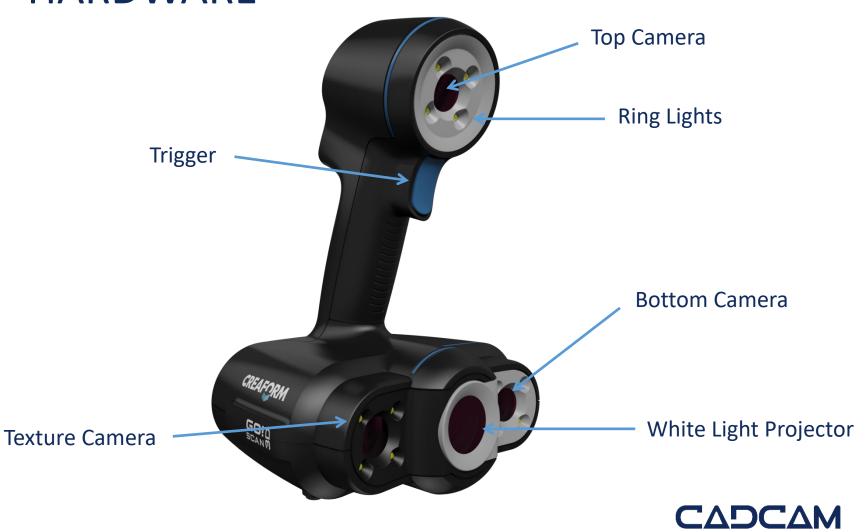

PROTOTYPING

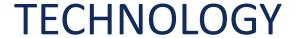

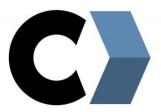

A 3D scanner works with structured light using the principles of triangulation.

The sensor projects a precise shifting fringe pattern across the part's surface, and two cameras capture the surface geometry based on the pattern distortion, calculating 3D coordinate measurements.

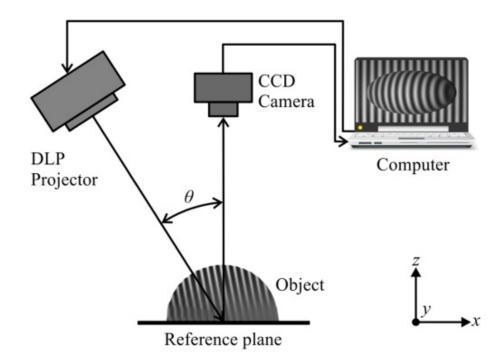

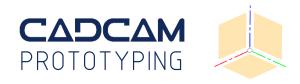

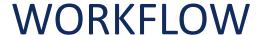

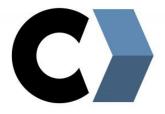

- 1. Part setup with target points
- 2. Connect GOscan!50 / Academia to the computer and launch VXelements
- 3. Calibrate the scanner
- 4. Set shutter time
- 5. Set resolution
- 6. Scan object
- 7. Clean up in VXscan (additional clean-up in VXmodel)
- 8. Merge scans and set alignment
- 9. VXelements output
- 10. Save/export for SolidWorks

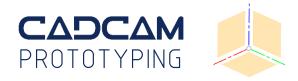

### **CALIBRATION**

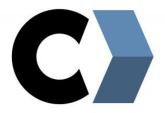

# **Left indicator**Tilt wrist up and down

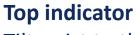

Tilt wrist to the left or to the right

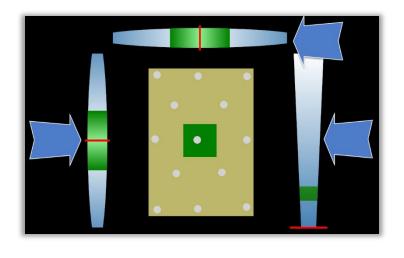

**Right indicator**Moving up and down

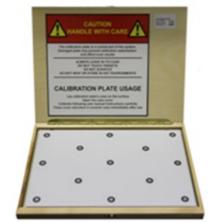

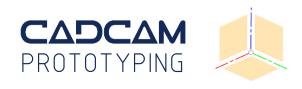

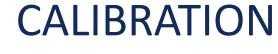

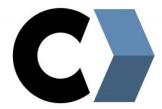

- Press the Trigger button to start
- The green areas represent the scanner target positions in the respective orientation
- The 10 positions are in the centre of the board but at different heights, starting close and going up

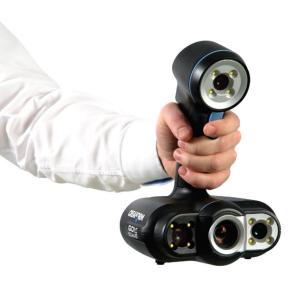

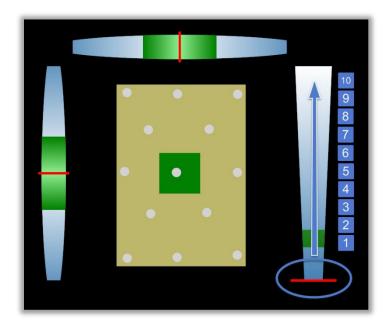

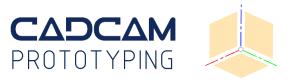

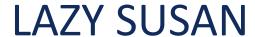

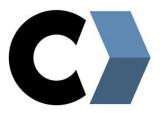

Placing the object on the "Lazy Susan" turntables enables easier scan sessions

- Group member 1 turns the table
- Group member 2 scans while moving scanner from side view to top view in a circular movement

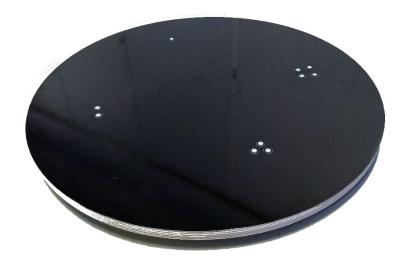

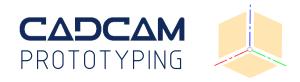

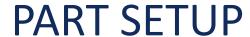

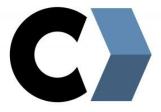

Add target points on the object

- These are detected from 25 70 cm
- Place them on planar surfaces
- Away from edges or details

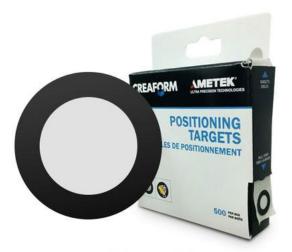

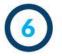

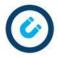

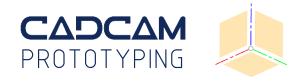

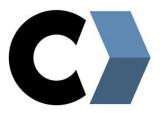

# **SHUTTER TIME**

- Set the shutter time according to the object's surface
- The darker the surface, the longer shutter time is needed
- Get as much yellow as possible from the object to scan at the good stand-off distance

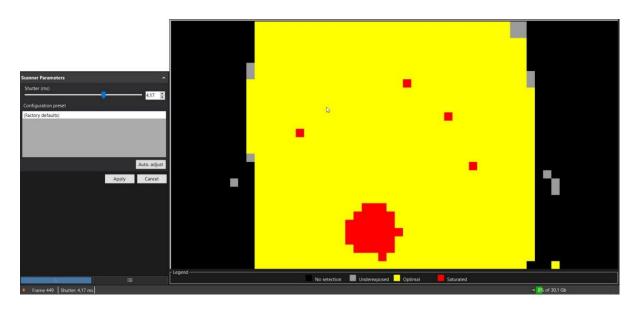

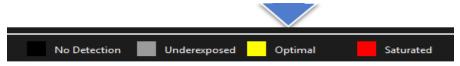

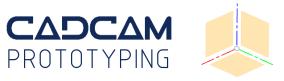

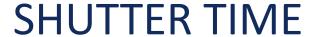

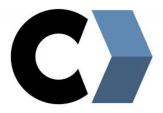

- If the Automatic shutter box is unchecked,
   Manual shutter time can be changed for a
   specific part of a contrasted textured object
   while scanning.
- It's possible to set the value numerically, by moving the slider or by selecting a Configuration Preset
- 0,50 ms to 1,00 ms for white objects is adviced

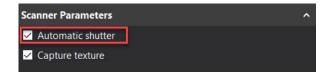

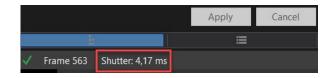

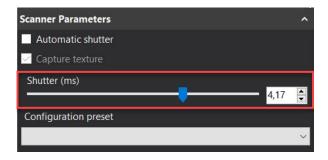

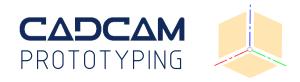

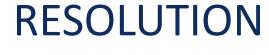

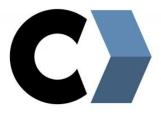

- The resolution sets the level of details
- For the GO!scan 50 and the Academia scanners the standard resolution is 2,0 mm and a high resolution is 0,5 mm
- Check the box Fill positioning targets to let the program patch these areas automatically
- Checking on Capture texture will result in slower computation as well as larger files.
   Since the Plastilina surface is smooth and without texture, there's no need for checking on the box.

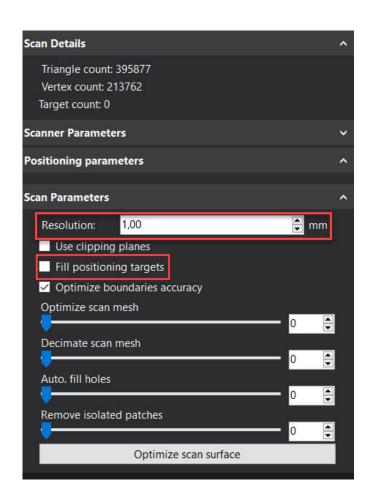

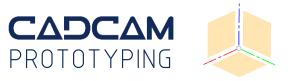

# **RESOLUTION**

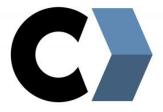

The accuracy is about 100 microns (0,1 mm)

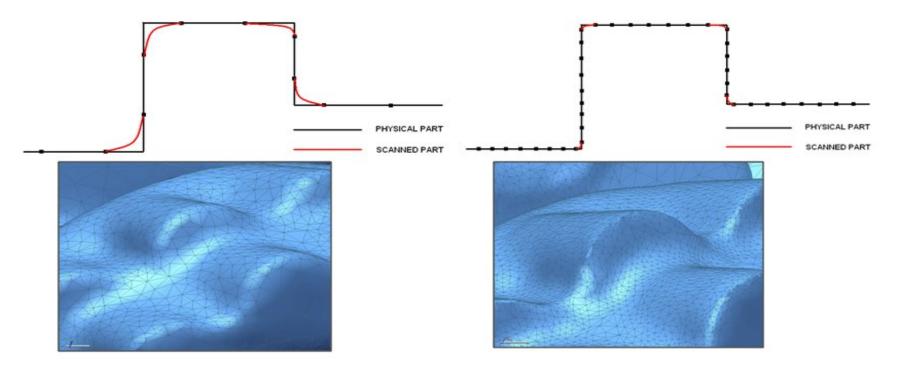

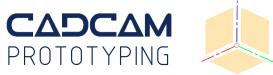

### **SCAN OBJECT**

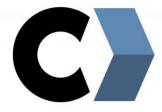

Keep a steady distance of appx. 40 cm to the object

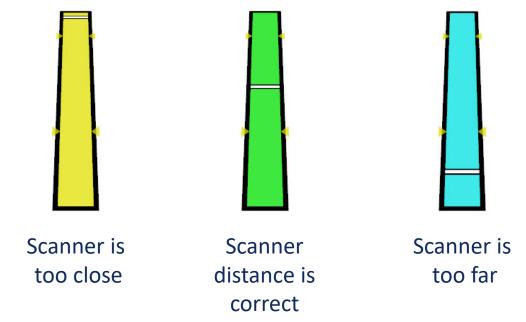

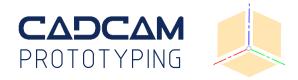

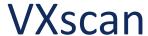

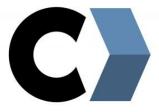

When the scanner is calibrated, and you have placed target points on the object:

- Scan the object (Scan1)
- Add scan, turn the object and scan the bottom (Scan2)

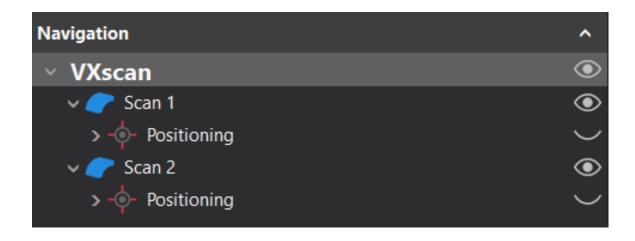

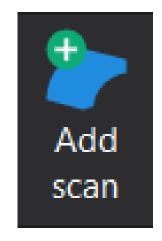

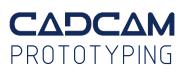

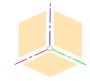

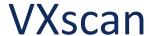

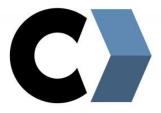

Make an initial clean-up of the two scans

- Enable the Expanded mode for additional features
- Cleaning scan 1, turn off the visibility of scan2 temporarily by clicking the eye
- Add a *Clipping plane* for removal of the Lazy
  Susan scan mesh

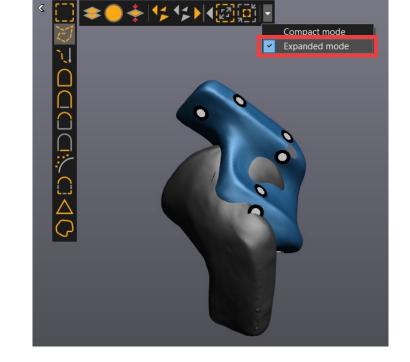

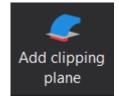

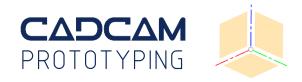

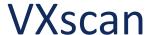

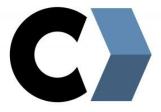

Align Scan1 and Scan2. Use either:

- (A) Surface Best fit (aligns with the target points from each session/scan), or use
- (B) Target Best fit (using pre-alignment set by user)

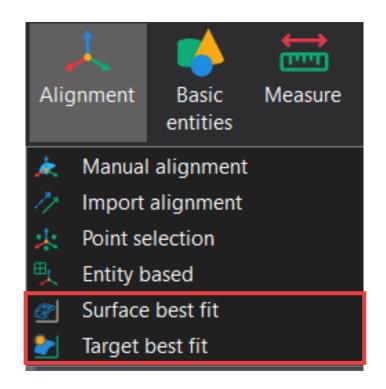

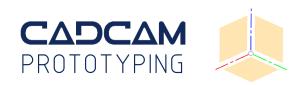

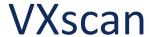

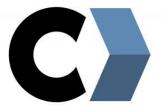

### **STEP 4 (A)**

Align Scan1 and Scan2

- Choose which scan to be Fixed, and which to be Mobile
- Choose Manual under Parameters, and set
  Max distance to 1,00 mm

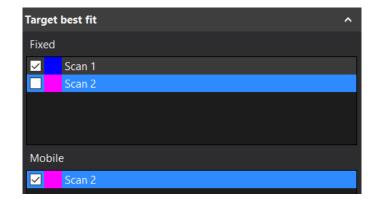

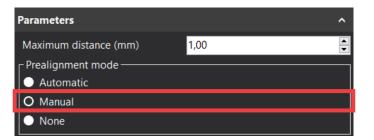

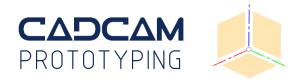

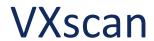

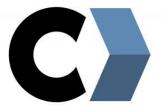

### **STEP 4 (A)**

Align Scan1 and Scan2

- Align the models, and select 3 points on each model with scan overlaps
- Click *Best fit*, and *OK*

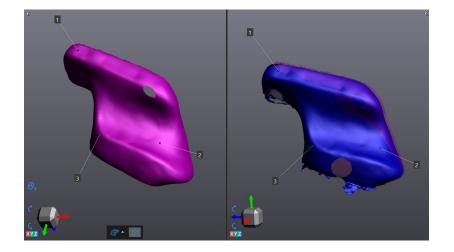

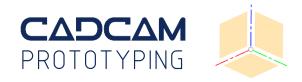

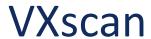

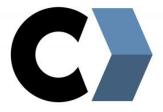

### **STEP 4 (B)**

Align Scan1 and Scan2

- Choose which scan to Fixed, and which to be Mobile
- If using target points, reduce Minimum match point under Parameters
- Click *Preview, Accept* and *OK*

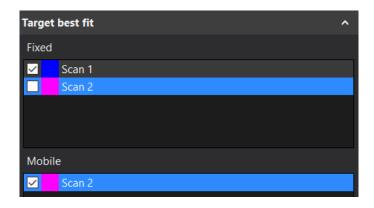

| Parameters              |      | ^ |
|-------------------------|------|---|
| Fixed target count      | 15   |   |
| Mobile target count     | 17   |   |
| Minimum match points    | 4    | 4 |
| Matching tolerance (mm) | 0,50 | 4 |

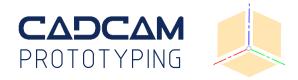

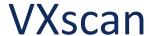

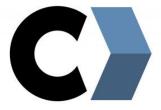

Merge Scan1 and Scan2

- Right-click to set rotation center on fixed and mobile object
- Click *Merge scans*
- Enable Keep original scans
- Enable Fill positioning targets
- Test enabling Optimize accuracy...
- Click Accept

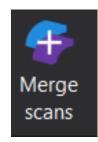

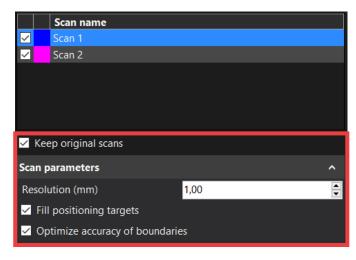

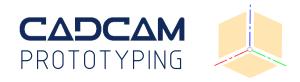

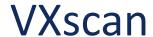

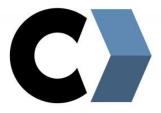

#### Clean for noise

- Hide Scan1, Scan2 and target points
- Hold CTRL when using selection tools
- Press Delete

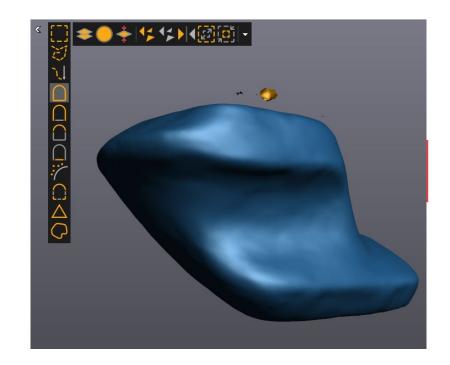

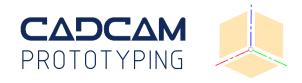

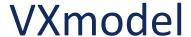

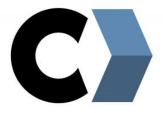

#### Send to VXmodel

- Make sure to select the MergedScan for sending to Vxmodel
- VXmodel (and VXinspect) only works on KEA's network!

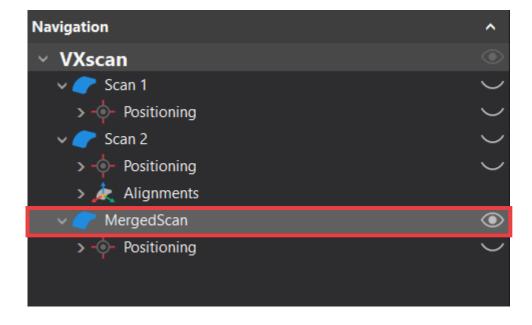

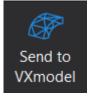

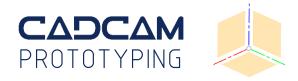

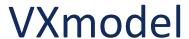

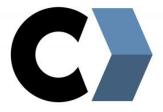

Optimize scan

- Fill holes
- Create bridges
- Smoothen surface

Watch the VXmodel video

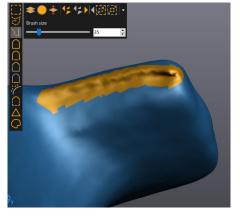

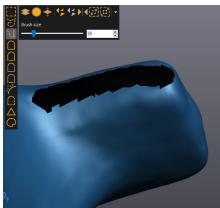

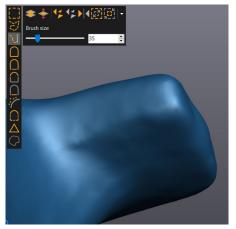

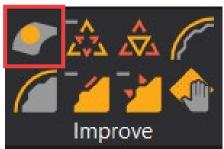

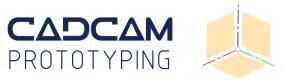

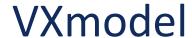

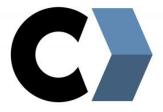

#### **Create entities**

- Make a plane on the bottom surface
- Use Vertex Selection (press CTRL)
- Click 3 times on the surface
- Add additional entities if possible

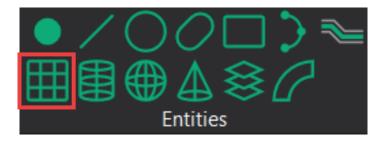

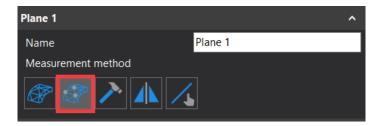

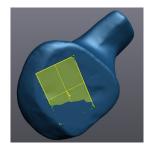

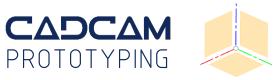

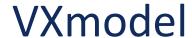

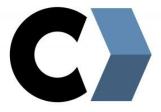

Align with X Y Z

- Use the Entity based alignment
- Plane 1 is Mobile, and XY plane is Fixed
- Flip the model for Z axis alignment if necessary
- Create other alignments if you have additional entities

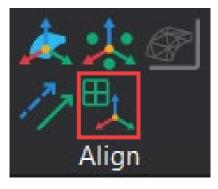

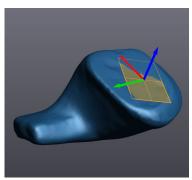

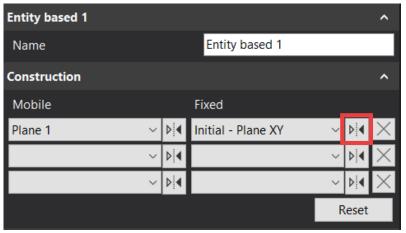

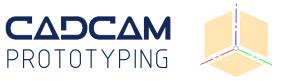

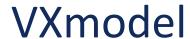

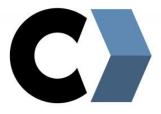

Create an Auto Surface

• Adjust mesh to 1500 / 8

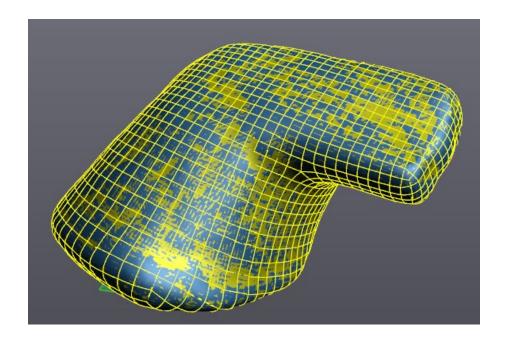

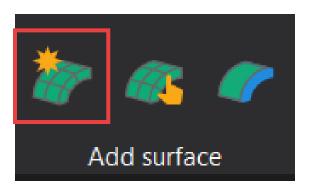

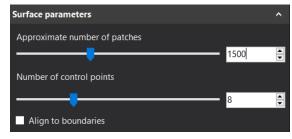

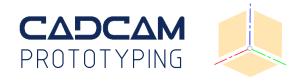

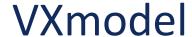

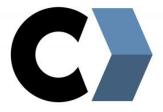

#### Transfer to SolidWorks

- Twirl open the MergedScan menu
- Locate the Auto Surface
- Right click, and Transfer to > SW

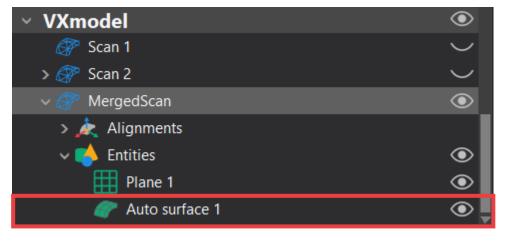

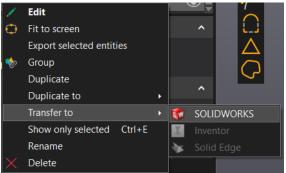

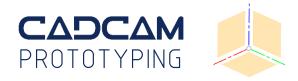

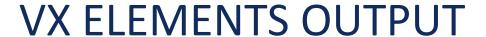

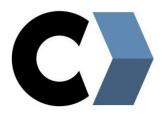

VXelement's output is an optimized mesh, and the user can save out the file as a:

- VXelements session which contains all data (.csf)
- Mesh file of the geometry only (.stl)
- Mesh file of the geometry & texture information related (.obj)

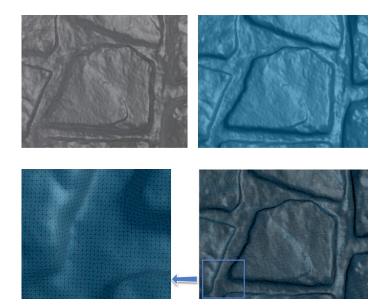

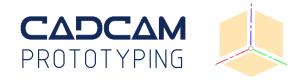

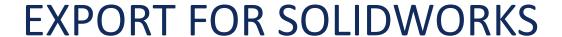

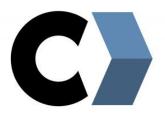

The overall goal is to create a surface in SW that aligns with your scan

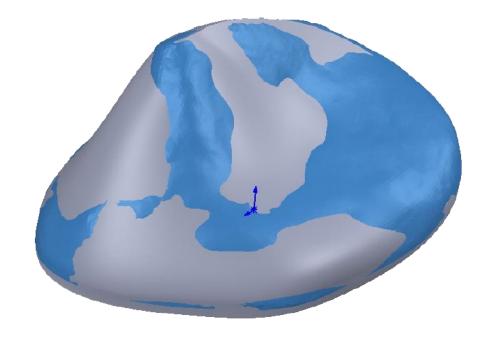

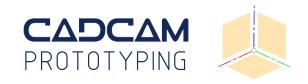